#### **Поворотная платформа**

# **Rekam 3D** makeR

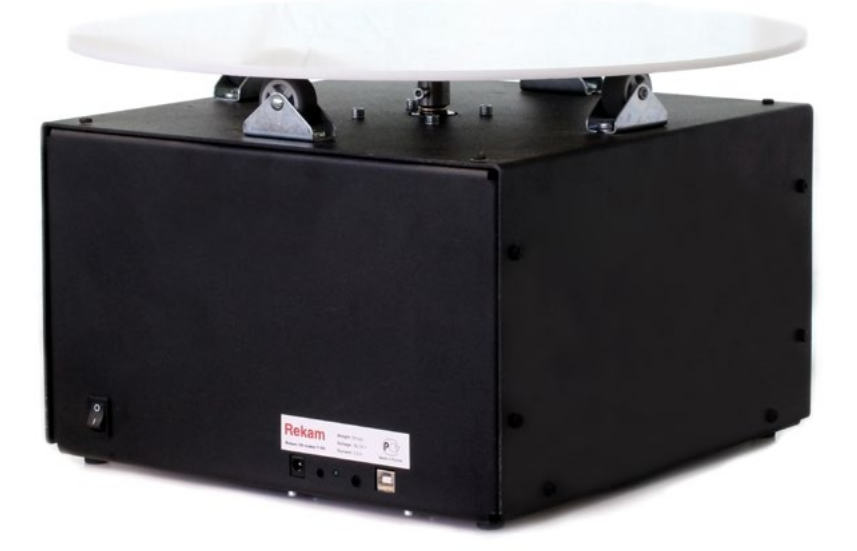

#### **Т‑50**

#### *Инструкция по эксплуатации*

Версия 12-1212

### **Содержание**

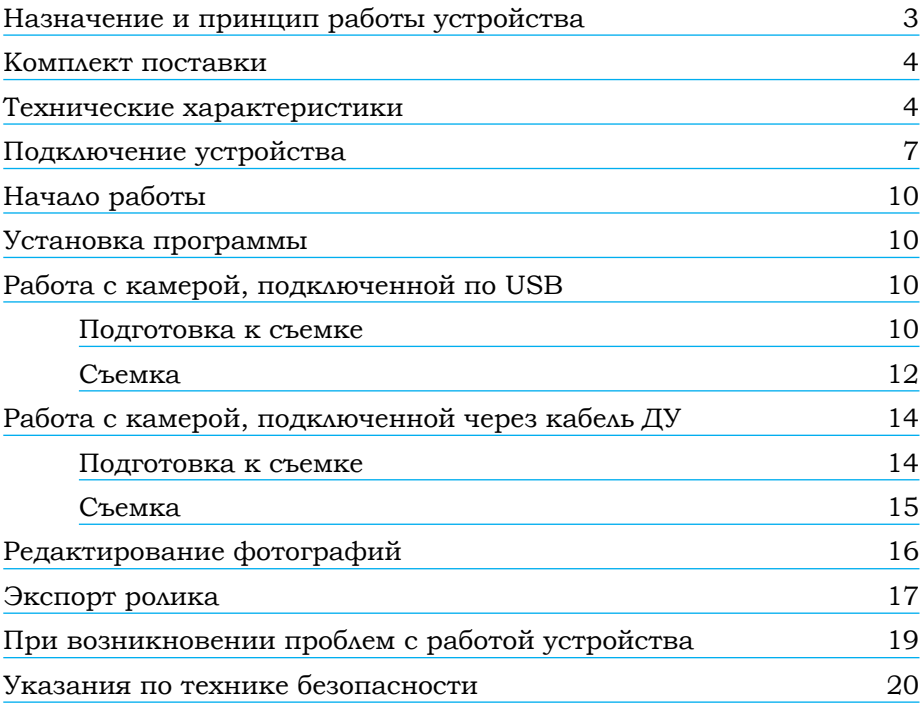

#### <span id="page-2-0"></span>**Назначение и принцип работы устройства**

Трехмерная фотография является современным способом представления товара в интернет-магазинах и каталогах. Использование этой технологии позволяет показать товар наиболее полно и точно, предоставляя вашему клиенту возможность рассмотреть его со всех сторон. 3D-фотография получается путем склеивания последовательности снимков в один ролик.

Поворотная платформа Т-50 предназначена для автоматизированного создания вращающихся изображений для размещения на сайтах.

Принцип работы платформы заключается в создании последовательности снимков предмета, вращающегося на платформе, с последующей обработкой этих снимков в прилагаемом программном обеспечении.

Поворотная платформа спроектирована для максимально простого и удобного использования даже фотографами, не обладающими специальными навыками в области предметной фотографии. Для начала работы с платформой достаточно произвести подключение компьютера, камеры, установить программное обеспечение, настроить параметры и приступить к съемке.

Процесс фотосъемки практически ничем не отличается от обычной предметной фотографии. Предмет устанавливается на платформу, выставляется свет, производится настройка камеры. Отличие заключается только в том, что вместо одного снимка предмета система производит заданное количество снимков, вращая установленный на платформе предмет.

Оборудование позволяет производить следующие настройки:

- 1. Количество кадров на оборот.
- 2. Скорость вращения платформы.
- 3. Пауза до и после снимка.
- 4. Режим спуска затвора: кабелем дистанционного спуска или через USB (для камер Canon, Nikon).

Программное обеспечение, входящее в комплект, позволяет загружать фотографии в ПК, производить их обработку, а также экспортировать фотоснимки в готовый к размещению на сайте ролик в формате JavaScript + HTML5.

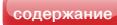

#### **Комплект поставки**

<span id="page-3-0"></span>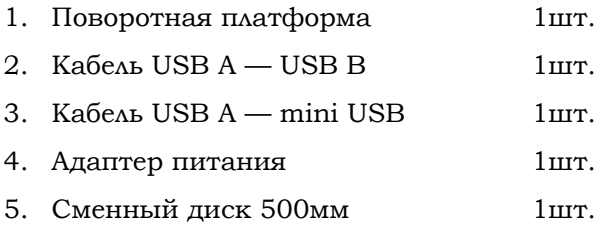

#### **Технические характеристики**

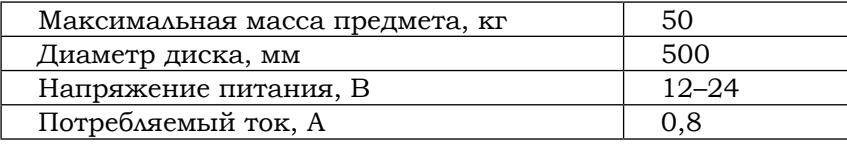

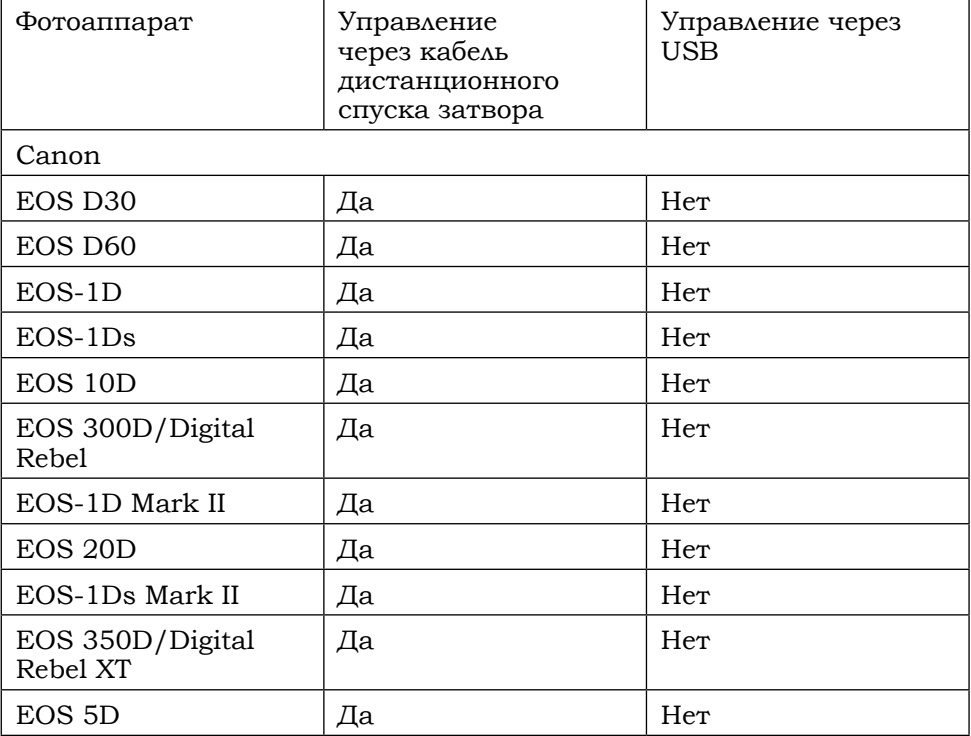

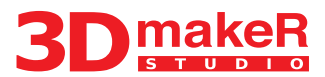

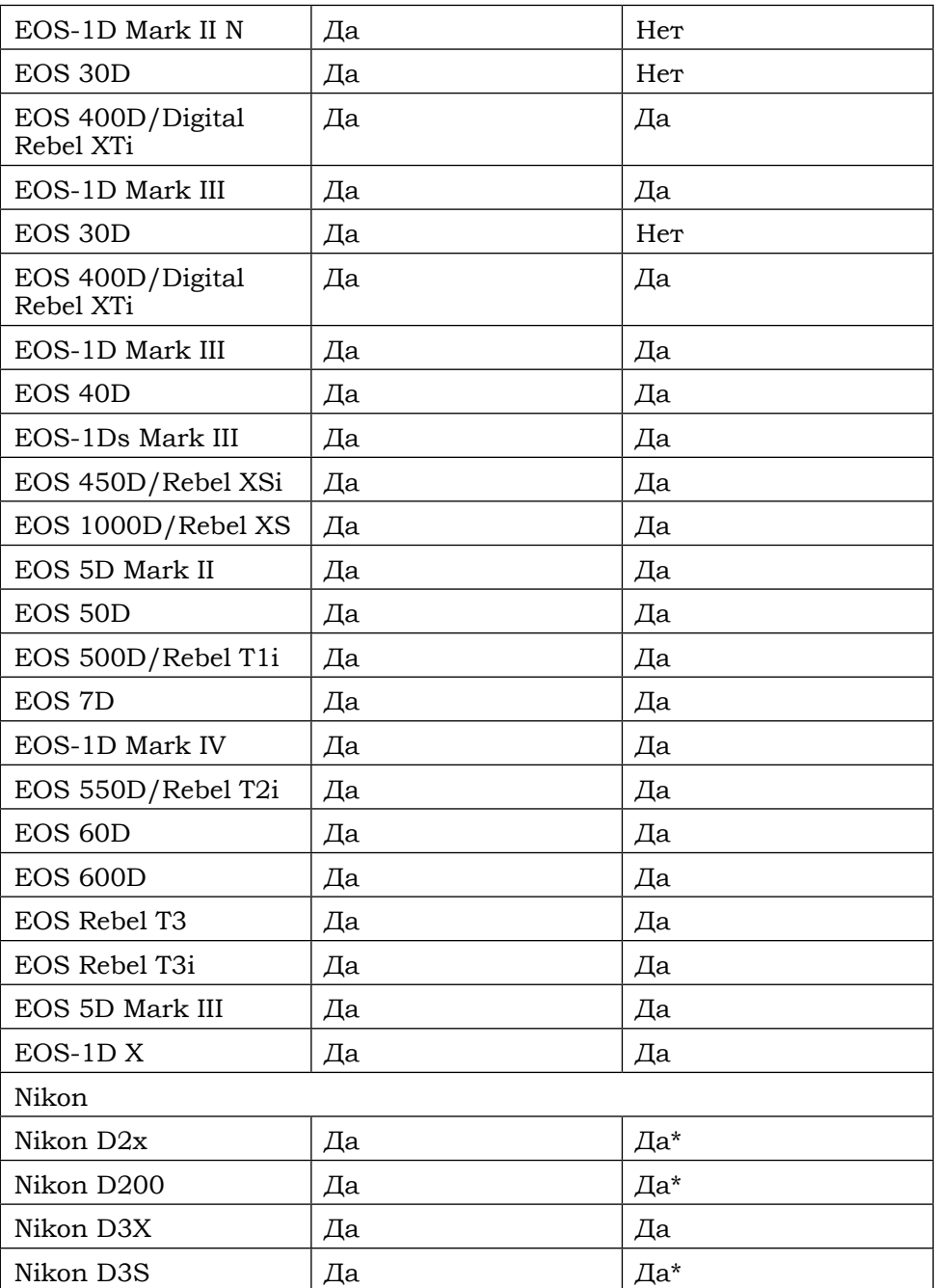

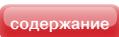

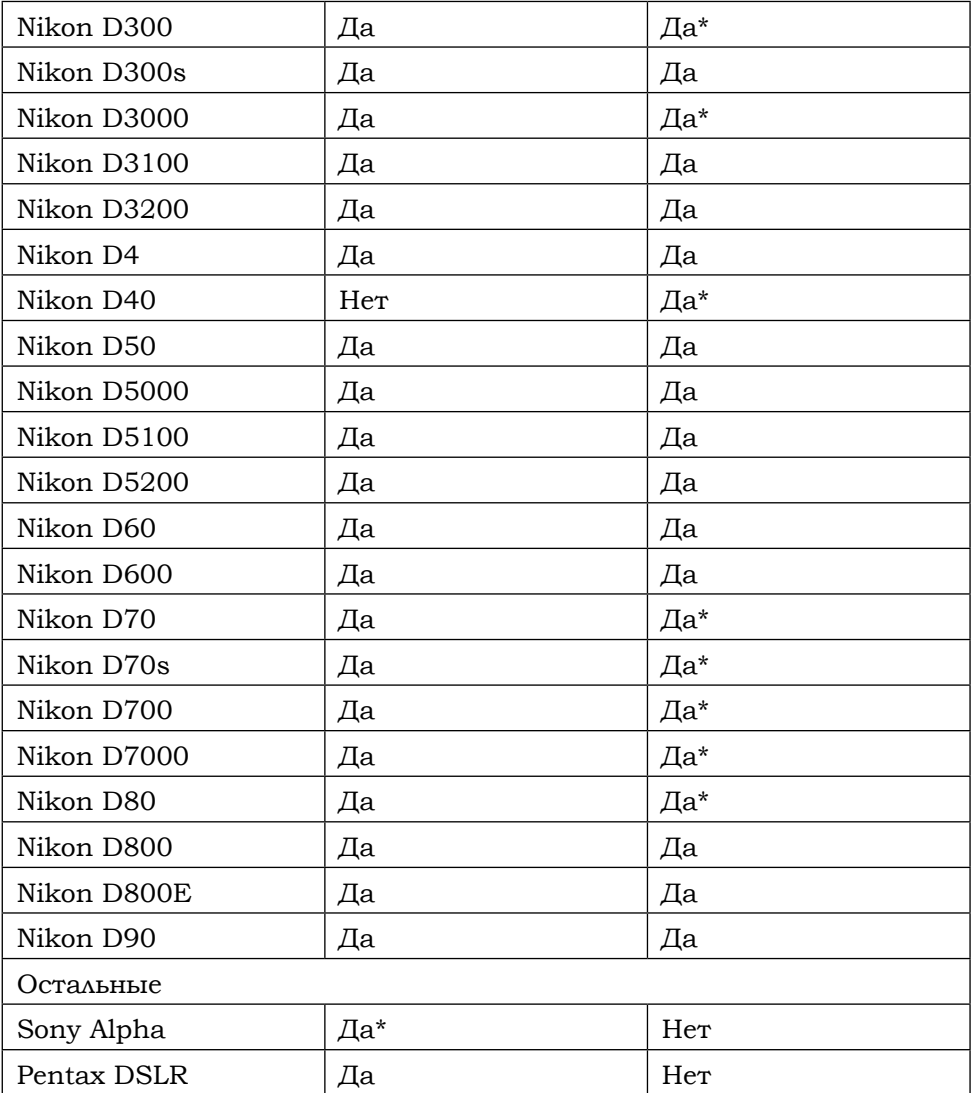

\* — Ограниченная поддержка (желательна дополнительная проверка при покупке оборудования)

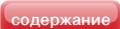

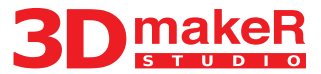

#### **Подключение устройства**

<span id="page-6-0"></span>На задней панели платформы расположены разъёмы для подключения фотокамеры и ПК, кнопка обновления прошивки, разъем питания, а также светодиод, показывающий наличие питания.

Расположение кнопок и разъемов демонстрируется на рисунке 1.

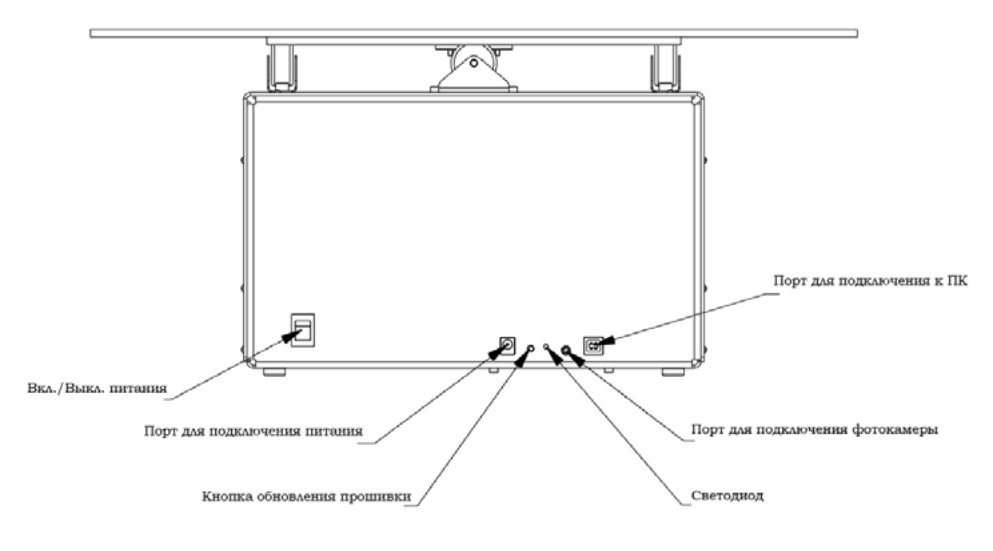

*Рисунок 1*

В комплект поставки входит провод для подключения платформы к ПК (USB A — USB B), провод для подключения компьютера к фотокамере (USB A — mini USB), а также адаптер питания. Для начала работы подключите питание к платформе с помощью адаптера. Затем подключите ПК к платформе с использованием соответствующего провода через порт USB.

Камера может подключаться через порт на корпусе платформы (через кабель дистанционного спуска затвора), или напрямую к ПК при помощи кабеля USB A — mini USB. Схемы подключения устройств представлены на рисунках 2, 3.

Подключение камеры через USB является наиболее удобным при работе с фотоаппаратами Canon и Nikon. В данном режиме управление затвором происходит из управляющей программы по USB, а полученные снимки автоматически загружаются в программу.

Подключение через кабель дистанционного спуска затвора позволяет работать с любой камерой, имеющий вход дистанционного спуска. При этом затвором фотоаппарата управляет специальный замыкающий контакт, установленный в самом столике. Необходимо помнить, что в данном режиме весь отснятый материал остается на карточке памяти фотоаппарата, и для его обработки необходимо будет вручную перенести отснятые снимки с карты памяти в компьютер. Данный режим подходит для работы с камерами, не имеющими возможности работы через USB, при съемке в RAW, а так же при нестандартных способах съемки. Следует учитывать, что для подключения через кабель дистанционного спуска затвора могут понадобиться дополнительные переходники, в зависимости от используемого фотоаппарата. В силу большого разнообразия разъемов дистанционного спуска, кабели-переходники в комплект поставки не входят.

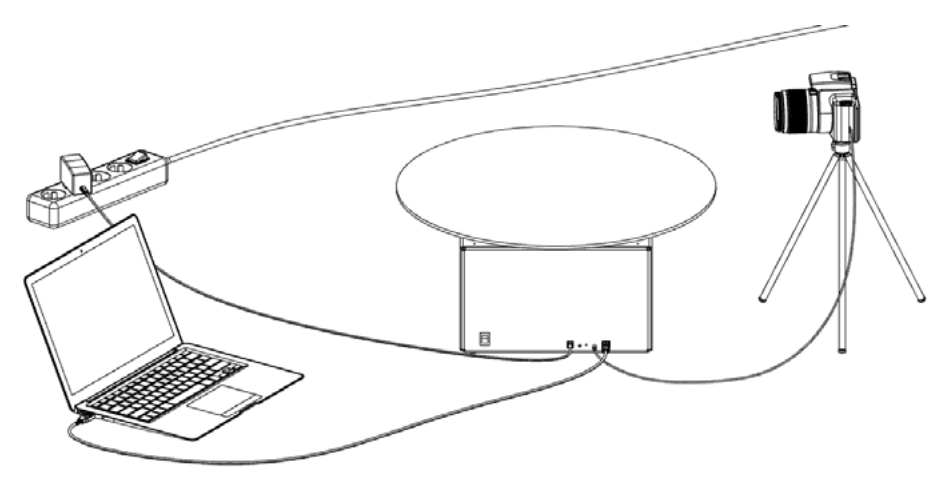

*Рисунок 2*

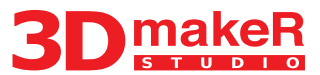

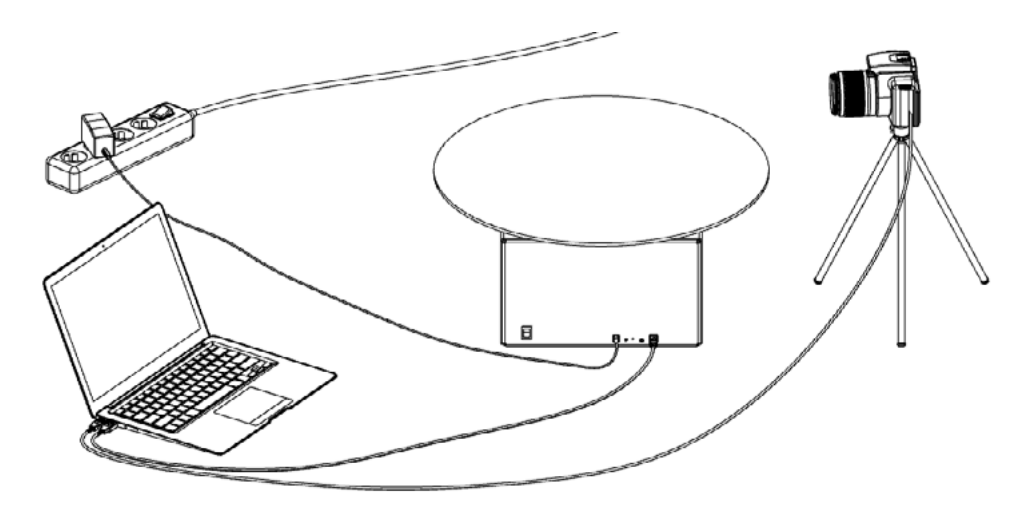

*Рисунок 3*

Программное обеспечение имеет возможность использования аппаратных ресурсов многоядерных процессоров и видеокарт для максимально быстрой работы с файлами большого разрешения. Поскольку технология 3D съемки предполагает работу с большим количеством файлов большого разрешения, для комфортной работы рекомендуется использовать современные компьютеры с достаточным количеством оперативной памяти.

Внимание! Производитель не гарантирует корректную работу оборудования с нелицензионными операционными системами.

Для использования возможности загрузки фотографий с фотоаппарата необходимо использовать операционную систему Windows 7.

Обратите внимание, что рабочий режим программы предусматривает вращение стола в одном направлении. Это дает возможность исключить погрешности позиционирования, которые могут возникнуть при смене направления вращения стола.

<span id="page-9-0"></span>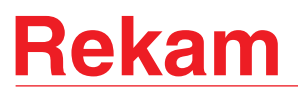

### **Начало работы**

Для начала работы необходимо:

- 1. Включить устройство в розетку, подключить устройство к ПК с помощью прилагаемого кабеля USB.
- 2. Подключить фотоаппарат с помощью кабеля дистанционного спуска затвора (рис. 2) либо кабеля USB (рис. 3).

#### **Установка программы**

- 1. Необходимо загрузить новую версию драйвера и программы с сайта [3d-maker.ru](http://3d-maker.ru/).
- 2. Установить драйвер «3DmakeR\_Driver\_Win\_XP\_S2K3\_Vista\_7.exe».
- 3. Установить программу «3DMakeR» с помощью файла «setup.exe» в папке «3DmakeR\_X\_X\_X\_X\_Setup».

#### **Работа с камерой, подключенной по USB**

#### **Подготовка к съемке**

- 1. Включить фотоаппарат и подготовить его для съемки:
	- • Отключить авто фокус ("AF") на объективе или на корпусе камеры, в зависимости от модели фотоаппарата;
	- • Выбрать ручной режим ("M") и настроить экспозицию согласно условиям съемки;
	- Выключить режим авто отключения камеры (опционально);
	- • Выбрать формат съемки JPG (не RAW);
	- Настроить студийное освещение;
	- Убедитесь в том, что на камере отключен режим mass storage.

При выборе осветительного оборудования, как для данной модели поворотной платформы, так и для всех других моделей Rekam 3D-makeR, следует руководствоваться:

а) габаритами объектов съёмки *(свет должен равномерно покрывать весь объект);*

б) материалами объектов съёмок *(некоторые материалы имеют ограничения по времени воздействия на них высоких температур, например, от галогенных ламп и им подобных источников света);*

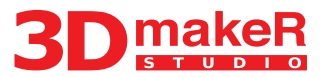

в) максимальной желаемой скоростью вращения платформы *(у встроенных и дополнительных вспышек фотоаппаратов есть ограничения по времени перезарядки);*

г) конструкцией фотоаппарата *(некоторые модели имеют ограничения по методам синхронизации затвора со студийными импульсными осветителями).*

На сайте [www.rekam.ru](http://www.rekam.ru) представлены готовые решения (Комплекты) для данного вида съемок, созданные на базе либо импульсных осветителей и ламп-вспышек, либо источников постоянного освещения — галогенных, флуоресцентных и светодиодных. В зависимости от конкретных задач съёмок комплекты предлагаются с двумя и более источниками освещения.

- 2. Включить столик, дождаться пока устройство определится в системе.
- 3. Запустить программу (Пуск->Все программы->Rekam->3DmakeR).
- 4. В диалоговом окне создать новый проект и определить его расположение на компьютере (рис. 4).

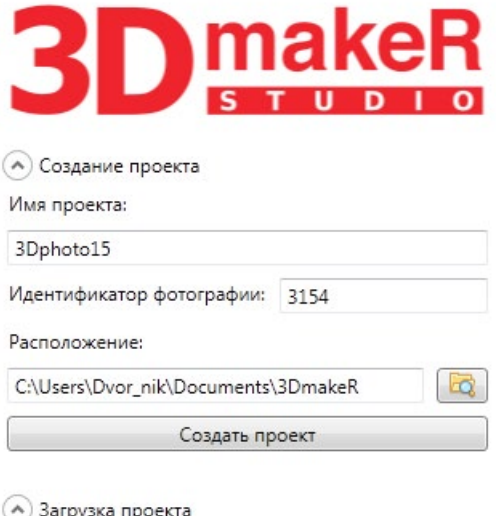

Открыть проект

*Рисунок 4*

<span id="page-11-0"></span>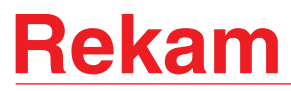

5. Нажать кнопку «Подключить оборудование» в окне программы (рис. 5).

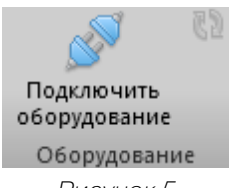

*Рисунок 5*

Затем убедиться, что стол и камера определились программой (рис. 6). При использовании крана, он должен определиться аналогичным образом.

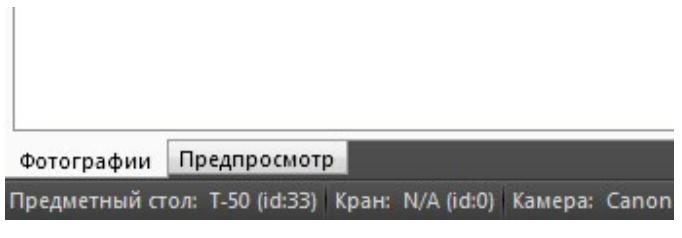

*Рисунок 6*

Для проверки работы стола используются кнопки ►►, █.

#### **Съемка**

1. Выбрать режим управления камерой: управление по USB. Выбрать в раскрывающемся меню модель камеры.

Для проверки работы камеры используется кнопка «Сделать снимок» (рис. 7).

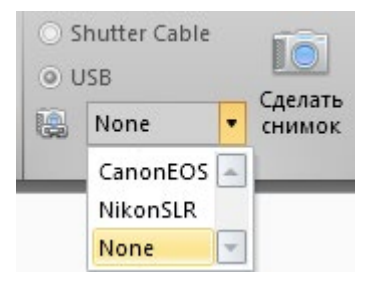

*Рисунок 7*

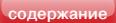

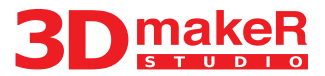

2. Выбрать желаемое количество кадров (рис.8).

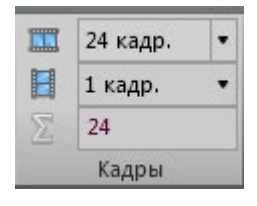

*Рисунок 8*

Например, установите 24 кадра по горизонтали. Установка кадров по вертикали применяется в случае использования крана.

3. Выбрать скорость вращения стола (в оборотах в минуту) с помощью слайдера «Скорость» (рис. 9). Для контроля скорости рекомендуется запустить вращение стола с помощью кнопки ►►

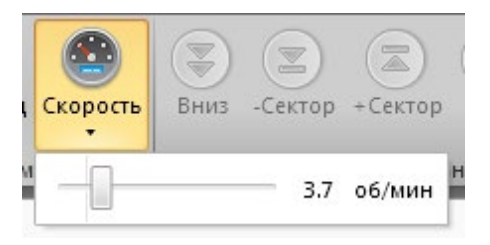

*Рисунок 9*

- 4. Запустить процесс съемки спомощью кнопки ►. Для принудительной остановки процесса съемки используется кнопка █.
- 5. В режиме подключения камеры USB программа автоматически загружает фотографии для их дальнейшего редактирования (рис. 10).

<span id="page-13-0"></span>

| <b>DIBBIT</b><br>Съемка                          |    | <b>Редактирование</b>                  |        | Экспорт                  |                        | Опции                                                                    |        |                              |           | 3Dphoto27 - 3DmakeR 1.2.12.78 RC2 |       |    |                                                                                           |     |   |                   |                               |   | $-6$<br>$\mathbf{x}$       |
|--------------------------------------------------|----|----------------------------------------|--------|--------------------------|------------------------|--------------------------------------------------------------------------|--------|------------------------------|-----------|-----------------------------------|-------|----|-------------------------------------------------------------------------------------------|-----|---|-------------------|-------------------------------|---|----------------------------|
| Ã.<br>Подключить<br>оборудование<br>Оборудование | 88 | Shutter Cable<br>$O$ USB<br>CanonEOS . | Камера | Io.<br>Сделать<br>снимок | <b>HO</b><br>$\bullet$ | ÷.<br>$0,2$ cek<br>0,2 сек<br>۵<br><b>В Автозагрузка</b><br>Опции съемки | 皿<br>B | 16 кадр.<br>1 кадр.<br>Кадры | 冒<br>Cron | D.<br>Старт<br>Съемка             | $-44$ | 14 | <b>PI</b><br>Назад -Сектор «Сектор Вперед Скорость<br>Ручное управление поворотным столом | (D) | œ | G<br><b>Brotz</b> | Œ<br>Ручное управление краном | 医 | 医<br>-Сектор «Сектор Вверх |
|                                                  |    |                                        |        |                          |                        |                                                                          |        |                              |           |                                   |       |    |                                                                                           |     |   |                   |                               |   |                            |
|                                                  |    |                                        |        |                          |                        |                                                                          |        |                              |           |                                   |       |    |                                                                                           |     |   |                   |                               |   |                            |
|                                                  |    |                                        |        |                          |                        |                                                                          |        |                              |           |                                   |       |    |                                                                                           |     |   |                   |                               |   |                            |
|                                                  |    |                                        |        |                          |                        |                                                                          |        |                              |           |                                   |       |    |                                                                                           |     |   |                   |                               |   |                            |

*Рисунок 10*

### **Работа с камерой, подключенной через кабель ДУ**

#### **Подготовка к съемке**

- 1. Включить фотоаппарат и подготовить его для съемки:
	- • Отключить авто фокус ("AF") на объективе или на корпусе камеры, в зависимости от модели фотоаппарата;
	- • Выбрать ручной режим ("M") и настроить экспозицию согласно условиям съемки;
	- Выключить режим авто отключения камеры (опционально).
	- Выбрать формат изображений: JPG или RAW.
	- Настроить студийное освещение.

При выборе осветительного оборудования, как для данной модели поворотной платформы, так и для всех других моделей Rekam 3D-makeR, следует руководствоваться:

а) габаритами объектов съёмки *(свет должен равномерно покрывать весь объект);*

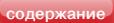

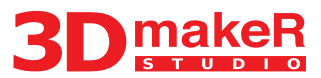

<span id="page-14-0"></span>б) материалами объектов съёмок *(некоторые материалы имеют ограничения по времени воздействия на них высоких температур, например, от галогенных ламп и им подобных источников света);*

в) максимальной желаемой скоростью вращения платформы *(у встроенных и дополнительных вспышек фотоаппаратов есть ограничения по времени перезарядки);*

г) конструкцией фотоаппарата *(некоторые модели имеют ограничения по методам синхронизации затвора со студийными импульсными осветителями).*

На сайте [www.rekam.ru](http://www.rekam.ru) представлены готовые решения (Комплекты) для данного вида съемок, созданные на базе либо импульсных осветителей и ламп-вспышек, либо источников постоянного освещения — галогенных, флуоресцентных и светодиодных. В зависимости от конкретных задач съёмок комплекты предлагаются с двумя и более источниками освещения.

- 2. Включить столик, дождаться пока устройство определится в системе.
- 3. Запустить программу (Пуск->Все программы->Rekam->3DmakeR).

#### **Съемка**

1. Выбрать режим управления камерой: через кабель дистанционного спуска затвора Shutter Cable.

Для проверки работы камеры используется кнопка «Сделать снимок» (рис. 11).

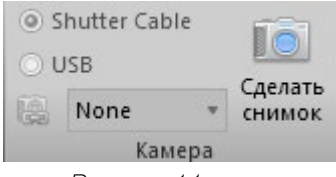

*Рисунок 11*

2. Выбрать желаемое количество кадров (рис.8).

Например, установите 24 кадра по горизонтали. Установка кадров по вертикали применяется в случае использования крана.

3. Выбрать скорость вращения стола (в оборотах в минуту) с помощью слайдера «Скорость» (рис. 9). Для контроля скорости рекомендуется запустить вращение стола с помощью кнопки ►►

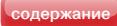

- <span id="page-15-0"></span>4. Запустить процесс съемки спомощью кнопки ►. Для принудительной остановки процесса съемки используется кнопка.
- 5. В режиме подключения через кабель дистанционного спуска затвора Shutter Cable, необходимо вручную загрузить фотографии в программу. Для этого во вкладке «Редактирование» используется кнопка «Добавить фотографии» (рис.12). Предварительно необходимо подключить камеру по USB (или вставить flash-карту в компьютер). При подключении камеры поUSB следует иметь ввиду, что возможно добавление файлов только по одному. Наиболее удобным способом является копирование файлов с камеры в папки на компьютере, с последующим добавлением их в программу из локальных папок. Необходимо помнить, что программа обрабатывает только снимки в формате JPG, при съемке в RAW необходимо в любом случае копировать файлы на компьютер с последующей обработкой RAWфайлов в графическом редакторе.

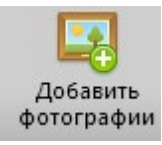

*Рисунок 12*

### **Редактирование фотографий**

После загрузки фотографий в программу необходимо произвести редактирование (если до этого оно не было выполнено в графическом редакторе).

- 1. Щелчком мыши выберите одну фотографию для редактирования.
- 2. Рассмотрим процедуру редактирования на примере кадрирования:
	- Нажмите кнопку «Обрезать» (рис. 13).

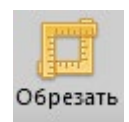

*Рисунок 13*

- Выберите нужную область фотографии.
- Примените или отмените выбранное действие.

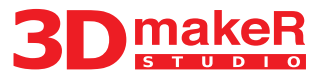

- <span id="page-16-0"></span>3. По окончании редактирования выбранной фотографии, нажмите кнопку «Применить ко всем», чтобы применить изменения ко всем фотографиям данной серии.
- 4. Если Вас не устроил результат, нажмите кнопку «Отменить все изменения» (рис. 14).

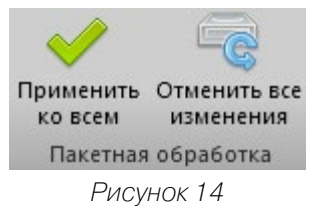

#### **Экспорт ролика**

- 1. Убедитесь, что выбран хотя бы один снимок (это требуется для корректного определения программой пропорций снимков).
- 2. Установите необходимое разрешение 3D-фотографии (рис. 15).
- 3. Установите разрешение фотографии для функции «Zoom».

Обратите внимание: слишком большой размер приведет к увеличению объема памяти, занимаемого 3D-фотографией на сервере. Но пользователю загружается зумированная фотография только с того ракурса, который он увеличивает с использованием функции «Zoom».

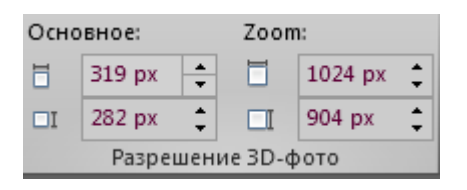

*Рисунок 15*

- 4. Выберите формат хранения фотоснимков (рекомендуется JPG) (рис.16).
- 5. Установите уровень качества фотографий (следует выбирать минимальный уровень качества, при котором фотография, на Ваш взгляд, выглядит нормально; рекомендуемое качество не более 90%).

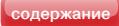

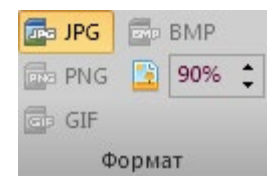

*Рисунок 16*

- 6. Когда все требуемые настройки выставлены, нажмите кнопку «Экспортировать» для масштабирования фотографий и сборки скрипта (рис. 17).
- 7. Посмотреть результат можно с помощью кнопки «Обновить/ Открыть в браузере».

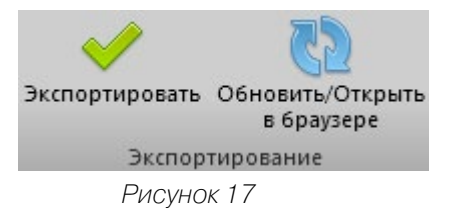

8. Все файлы 3D-фотографии, включая файлы JavaScript, файлы стилей, изображений, изображений кнопок, располагаются в папке «Output», которая находится в папке текущего проекта.

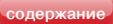

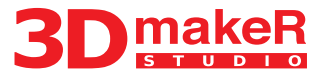

#### <span id="page-18-0"></span>**При возникновении проблем с работой устройства**

1. Проверьте правильность подключения оборудования и наличие установленного программного обеспечения.

2. Пришлите содержимое лога программы в техподдержку для удаленной диагностики.

Краткая инструкция по получению лога:

Запустите программу 3DmakeR. Перейдите на вкладку «Опции» и нажмите кнопку «Окно вывода»:

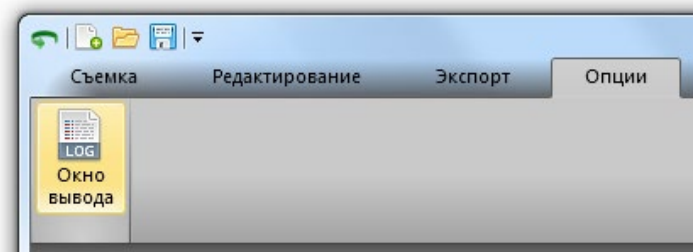

Подключите оборудование к ПК проводом USB, включите его в розетку (драйвер [http://3d-maker.ru/download/3DmakeR\\_Driver\\_Win\\_XP\\_S2K3\\_Vista\\_7.](http://3d-maker.ru/download/3DmakeR_Driver_Win_XP_S2K3_Vista_7.exe) [exe](http://3d-maker.ru/download/3DmakeR_Driver_Win_XP_S2K3_Vista_7.exe) должен быть установлен).

Перейдите на вкладку «Съёмка», нажмите кнопку «Подключить оборудование» и попробуйте запустить съёмку кнопкой «Старт». Если съёмка не начнётся, или возникнут ошибки с камерой, скопируйте содержимое лога программы и пришлите нам:

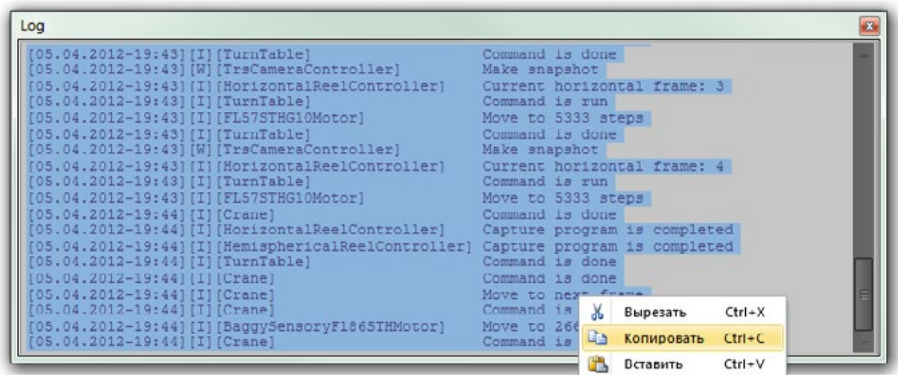

### **Указания по технике безопасности**

<span id="page-19-0"></span>Для безопасной и надежной работы устройства необходимо соблюдать следующие правила.

- 1. Запрещается использовать устройство с блоками питания, отличными от поставляемых в комплекте.
- 2. Запрещается самостоятельно вскрывать устройство, а также производить самостоятельный ремонт.
- 3. Запрещается поворачивать диск платформы руками, так как это может вызвать повреждение редуктора.
- 4. Запрещается использовать платформу для съемки предметов, масса которых превышает указанную в технических характеристиках.
- 5. Не рекомендуется применять устройства для съемки предметов, габариты которых существенно превышают размер платформы. Для съемки таких предметов следует использовать платформы большего размера.
- 6. При съемке тяжелых предметов, а также предметов, обладающих большим моментом инерции, рекомендуется снижать скорость вращения платформы

Авторизованный сервисный центр Rekam Адрес: 127276, г.Москва, ул. Большая Марфинская, д.6. Тел. 8-495-619-72-62, 8-495-619-90-28, (доб. 130) e-mail: service\_temp@rekam.ru; info\_n@rekam.ru

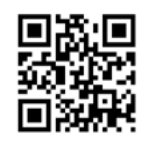

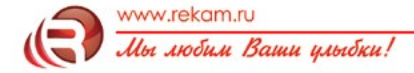